# **Getting Started with the Virtex-7 FPGA VC707 Evaluation Kit**

**UG848 (v1.4.1) October 14, 2015**

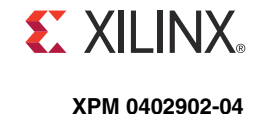

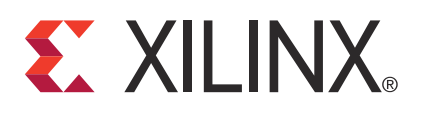

The information disclosed to you hereunder (the "Materials") is provided solely for the selection and use of Xilinx products. To the maximum extent permitted by applicable law: (1) Materials are made available "AS IS" and with all faults, Xilinx hereby DISCLAIMS ALL WARRANTIES AND CONDITIONS, EXPRESS, IMPLIED, OR STATUTORY, INCLUDING BUT NOT LIMITED TO WARRANTIES OF MERCHANTABILITY, NON-INFRINGEMENT, OR FITNESS FOR ANY PARTICULAR PURPOSE; and (2) Xilinx shall not be liable (whether in contract or tort, including negligence, or under any other theory of liability) for any loss or damage of any kind or nature related to, arising under, or in connection with, the Materials (including your use of the Materials), including for any direct, indirect, special, incidental, or consequential loss or damage (including loss of data, profits, goodwill, or any type of loss or damage suffered as a result of any action brought by a third party) even if such damage or loss was reasonably foreseeable or Xilinx had been advised of the possibility of the same. Xilinx assumes no obligation to correct any errors contained in the Materials or to notify you of updates to the Materials or to product specifications. You may not reproduce, modify, distribute, or publicly display the Materials without prior written consent. Certain products are subject to the terms and conditions of Xilinx's limited warranty, please refer to Xilinx's Terms of Sale which can be viewed at <http://www.xilinx.com/legal.htm#tos>; IP cores may be subject to warranty and support terms contained in a license issued to you by Xilinx. Xilinx products are not designed or intended to be fail-safe or for use in any application requiring fail-safe performance; you assume sole risk and liability for use of Xilinx products in such critical applications, please refer to Xilinx's Terms of Sale which can be viewed at <http://www.xilinx.com/legal.htm#tos>.

#### **AUTOMOTIVE APPLICATIONS DISCLAIMER**

XILINX PRODUCTS ARE NOT DESIGNED OR INTENDED TO BE FAIL-SAFE, OR FOR USE IN ANY APPLICATION REQUIRING FAIL-SAFE PERFORMANCE, SUCH AS APPLICATIONS RELATED TO: (I) THE DEPLOYMENT OF AIRBAGS, (II) CONTROL OF A VEHICLE, UNLESS THERE IS A FAIL-SAFE OR REDUNDANCY FEATURE (WHICH DOES NOT INCLUDE USE OF SOFTWARE IN THE XILINX DEVICE TO IMPLEMENT THE REDUNDANCY) AND A WARNING SIGNAL UPON FAILURE TO THE OPERATOR, OR (III) USES THAT COULD LEAD TO DEATH OR PERSONAL INJURY. CUSTOMER ASSUMES THE SOLE RISK AND LIABILITY OF ANY USE OF XILINX PRODUCTS IN SUCH APPLICATIONS.

© Copyright 2012–2014 Xilinx, Inc. Xilinx, the Xilinx logo, Artix, ISE, Kintex, Spartan, Virtex, Vivado, Zynq, and other designated brands included herein are trademarks of Xilinx in the United States and other countries. All other trademarks are the property of their respective owners.

#### <span id="page-1-0"></span>**Revision History**

The following table shows the revision history for this document.

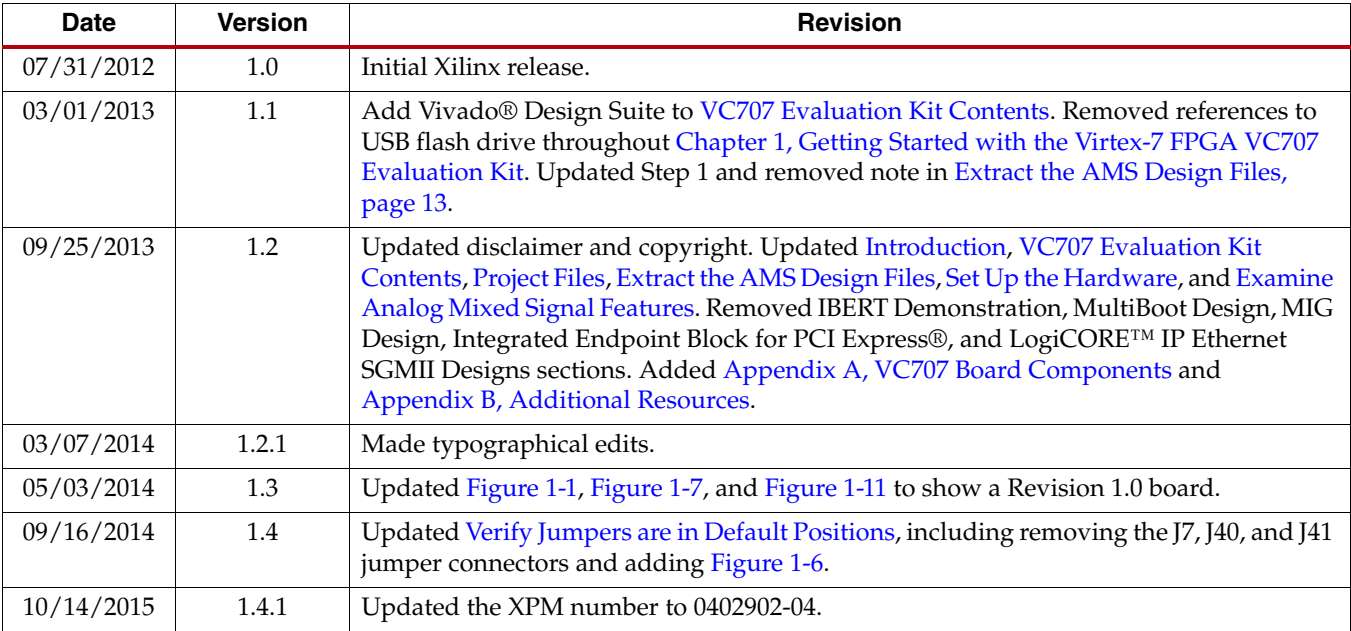

## *Table of Contents*

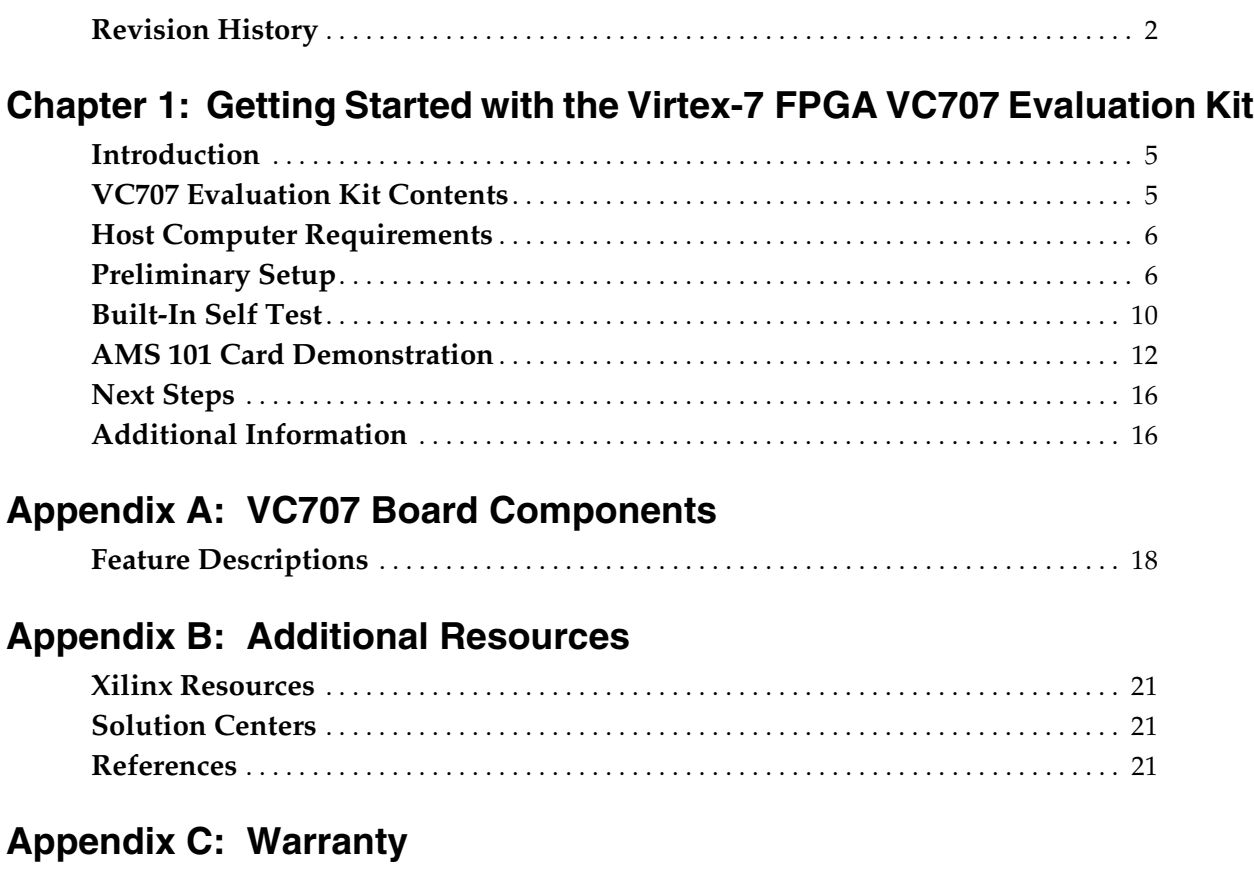

**4** [www.xilinx.com](http://www.xilinx.com) **Getting Started with the VC707 Evaluation Kit** UG848 (v1.4.1) October 14, 2015

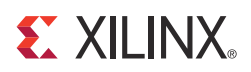

### *Chapter 1*

### <span id="page-4-3"></span><span id="page-4-0"></span>*Getting Started with the Virtex-7 FPGA VC707 Evaluation Kit*

#### <span id="page-4-4"></span><span id="page-4-2"></span>**Introduction**

This document describes how to use the materials provided in the VC707 Evaluation Kit to set up the VC707 board and a host computer to run two reference designs, which test and demonstrate some of the key features of the XC7VX485T FPGA and the VC707 board:

- Built-in self test (BIST)
- Analog mixed signal (AMS) card demonstration

*Note:* These design summaries are for use as a quick start method for users who are familiar with Xilinx tools, technology, and reference designs. Additional instructions and background information are available from the [VC707 Evaluation](http://www.xilinx.com/vc707) Kit website.

#### <span id="page-4-5"></span><span id="page-4-1"></span>**VC707 Evaluation Kit Contents**

The VC707 Evaluation Kit includes:

- VC707 board with the Virtex®-7 XC7VX485T FPGA
- ISE® Design Suite: Logic Edition (full seat, node-locked, device-locked to the XC7VX485T FPGA)
- Vivado® Design Suite Installation DVD
- Printed entitlement voucher: provides entitlement of the Vivado Design Suite Logic Edition, node-locked, and device-locked to the XC7VX485T FPGA. Follow the printed instructions on the voucher to redeem your software entitlement.
- AMS101 evaluation card
- USB cable, standard-A plug to mini-B plug
- USB cable, standard-A plug to micro-B plug
- HDMI™ cable, type-A plug to type-A plug
- Power Supply: 100 VAC–240 VAC input, 12 VDC 5.0A output
- Power cords to support three main plug types
- Getting Started Guide

#### <span id="page-5-1"></span>**Host Computer Requirements**

The example designs described in this document require an Intel processor based computer running Windows 7 or Windows XP operating system. The computer must have two USB ports and an Ethernet interface.

**Note:** The Windows 7 operating system is used in the setup instructions and examples.

#### <span id="page-5-2"></span>**Preliminary Setup**

Complete the tasks in this section before running the reference designs.

#### Install ISE Software

Install the latest version of the Xilinx ISE® Design Suite on the host computer.

#### Install the USB UART Drivers

Download and install the Silicon Laboratories CP210x VCP drivers on the host computer. The drivers are available for download at no cost from [Silicon Labs.](http://www.silabs.com/products/mcu/pages/usbtouartbridgevcpdrivers.aspx)

#### Configure the Host Computer COM Port

The BIST design uses a terminal program to communicate between the host computer and the VC707 board. To configure the host computer COM port for this purpose:

1. Connect the VC707 board to the host computer and power supply as shown in [Figure 1-1.](#page-5-3)

<span id="page-5-3"></span><span id="page-5-0"></span>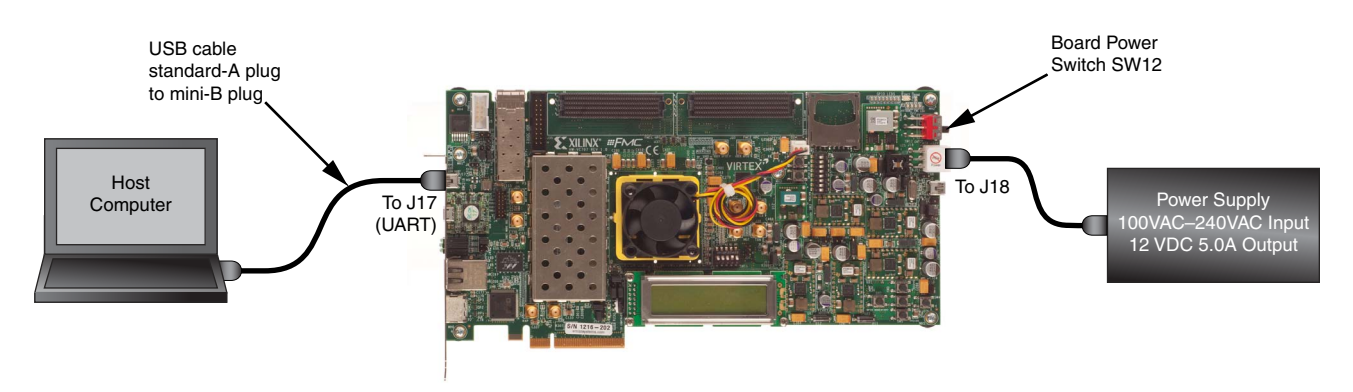

UG848\_c1\_01\_040314

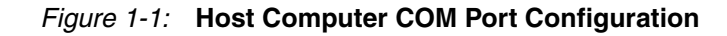

2. Turn Board power on (SW12).

<span id="page-6-1"></span>3. Open the host computer Device Manager ([Figure 1-2](#page-6-1)). In the Windows task bar, Click **Start**, click **Control Panel**, and then click **Device Manager**.

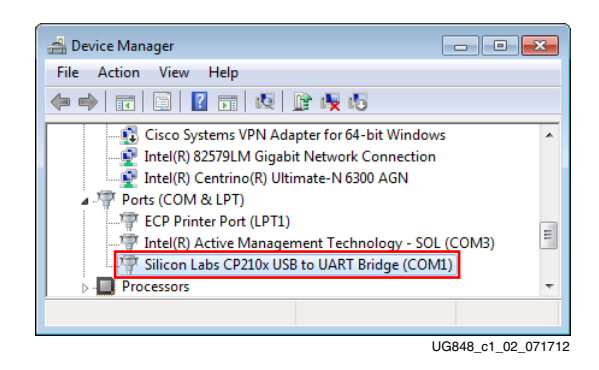

*Figure 1-2:* **Device Manager**

- 4. Open UART properties. Expand **Ports (COM & LPT)**, right-click **Silicon Labs CP210x USB to UART Bridge**, and then click **Properties**.
- <span id="page-6-0"></span>5. In the properties window, select the **Port Settings** tab, verify the settings match the values shown in [Figure 1-3](#page-6-0) and then click **Advanced**.

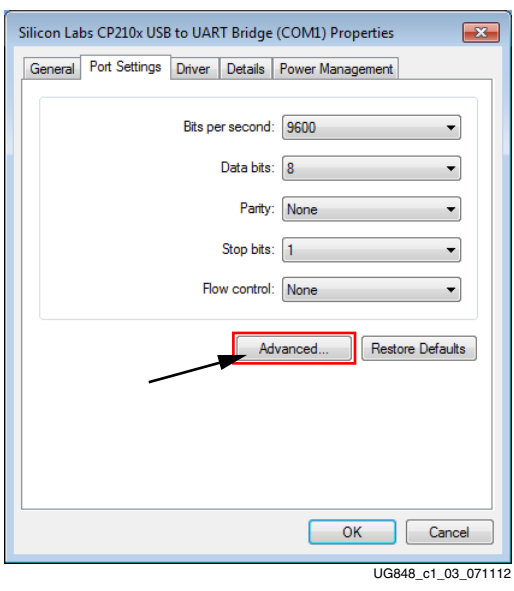

*Figure 1-3:* **Port Settings**

<span id="page-7-1"></span>6. Select an unused COM Port Number and then click **OK**. [Figure 1-4](#page-7-1) shows **COM1** as the selected COM port number.

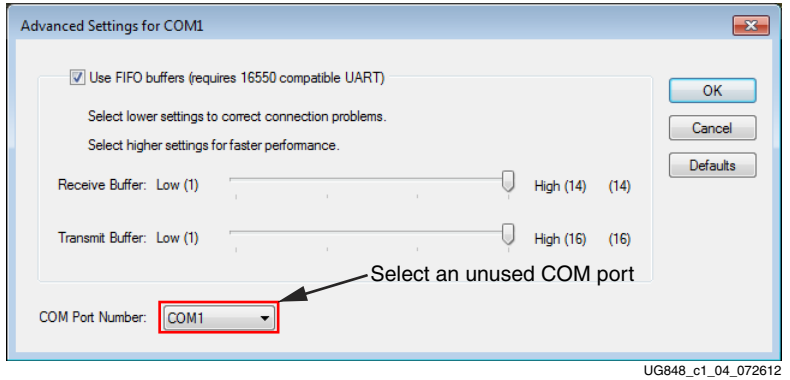

*Figure 1-4:* **Advanced Settings**

7. Click **OK** in the properties window [\(Figure 1-3, page 7](#page-6-0)), and then close the Device Manager and the Control Panel.

#### Install the Terminal Program

Download and install the Tera Term Pro terminal program on the host computer. Tera Term is available for download at no cost from the **LogMeTT** download page.

<span id="page-7-0"></span>To communicate with the VC707 board, configure the New Connection and Serial Port settings as shown in [Figure 1-5](#page-7-0). These settings must match the host computer COM port settings shown in [Figure 1-3, page 7](#page-6-0) and [Figure 1-4.](#page-7-1)

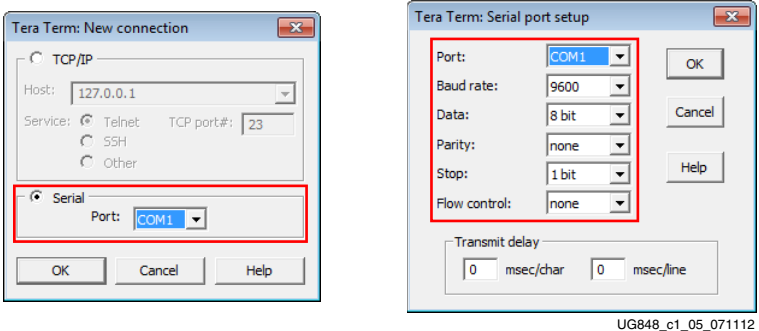

*Figure 1-5:* **TeraTerm Pro Settings**

Preliminary setup is complete and the reference designs can now be run.

#### <span id="page-8-0"></span>Verify Jumpers are in Default Positions

Verify the jumpers on the VC707 board are positioned as shown in [Table 1-1](#page-8-1). See [Figure 1-6](#page-9-3) for the location of the jumpers.

<span id="page-8-1"></span>*Table 1-1:* **Default Jumper Settings**

| <b>Callout</b> | Jumper          | <b>Function</b>                                        | <b>Default Jumper</b><br><b>Position</b> | <b>Schematic</b><br>0381418 Page<br><b>Number</b> |
|----------------|-----------------|--------------------------------------------------------|------------------------------------------|---------------------------------------------------|
| $\mathbf{1}$   | J <sub>6</sub>  | <b>SFP</b> Enable                                      | None                                     | 31                                                |
| $\overline{2}$ | J <sub>9</sub>  | XADC GND ferrite filter bypass jumper                  | None                                     | 40                                                |
| $\mathfrak{Z}$ | J10             | XADC GND-to-XADC_AGND jumper                           | $1 - 2$                                  | 40                                                |
| $\overline{4}$ | J11             | TI Controller U42 Addr 52 Reset jumper                 | None                                     | 46                                                |
| 5              | J12             | TI Controller U43 Addr 53 Reset jumper                 | None                                     | 50                                                |
| 6              | J13             | USB Mini-B Connector J2 VBUS                           | None                                     | 44                                                |
| 7              | J14             | USB SMBC U8 CLKOUT selector                            | None                                     | 44                                                |
| 8              | J38             | SFP RX Rate: $1-2$ = Full BW Rate, $2-3$ = Low BW Rate | $1 - 2$                                  | 31                                                |
| 9              | I <sub>39</sub> | SFP TX Rate: $1-2$ = Full BW Rate, $2-3$ = Low BW Rate | $1 - 2$                                  | 31                                                |
| 10             | J42             | XADC external 1.2V or internal VREFP selector          | $1 - 2$                                  | 40                                                |
| 11             | J43             | XADC VCC Select Header                                 | $2 - 3$                                  | 40                                                |
| 12             | J44             | USB Mini-B Connector J2 GND jumper                     | None                                     | 44                                                |
| 13             | I45             | <b>USB SMBC U8 VBUS</b>                                | $1 - 2$                                  | 44                                                |
| 14             | <b>I49</b>      | PCIe Bus Width Select Header                           | $1 - 2$                                  | 30                                                |
| 15             | J50             | TI Controller U64 Addr 54 Reset jumper                 | None                                     | 53                                                |
| 16             | J51             | FMC_VADJ_ON_B jumper                                   | $1 - 2$                                  | 46                                                |
| 17             | I <sub>53</sub> | XADC VCC5V0-to-XADC_VCC5V0 jumper                      | $1 - 2$                                  | 40                                                |
| 18             | J54             | XADC REF3012 U35 V <sub>IN</sub> Select                | $1 - 2$                                  | 40                                                |

<span id="page-9-3"></span><span id="page-9-1"></span>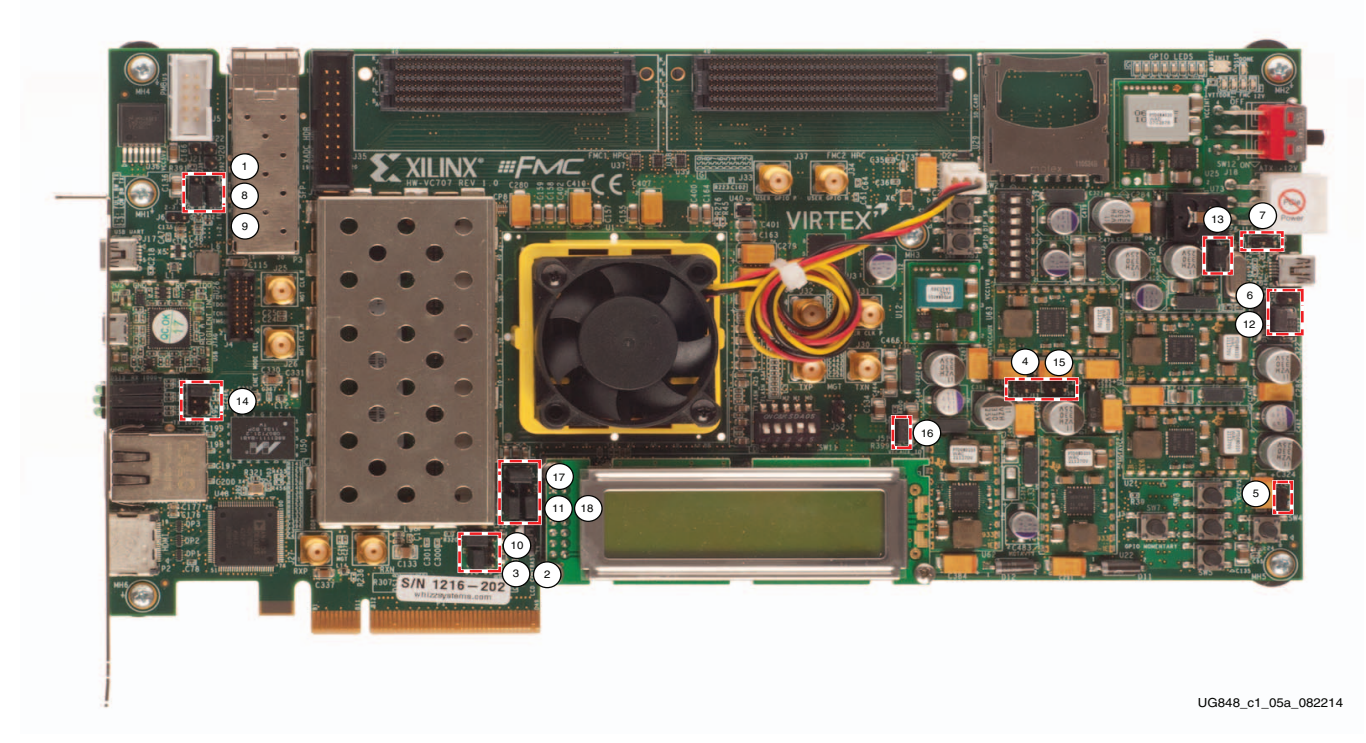

*Figure 1-6:* **VC707 Board Jumper Header Locations**

#### <span id="page-9-2"></span>**Built-In Self Test**

The BIST tests several XC7VX485T FPGA and VC707 board features. The BIST interface is a menu of tests displayed by a terminal program running on the host computer.

#### <span id="page-9-0"></span>Project Files

The BIST design is available for download from the [VC707 Evaluation Kit](http://www.xilinx.com/vc707) website on the Docs & Designs tab.

The BIST is pre-loaded in the device and the project files are not required to run this demonstration.

<span id="page-10-2"></span><span id="page-10-0"></span>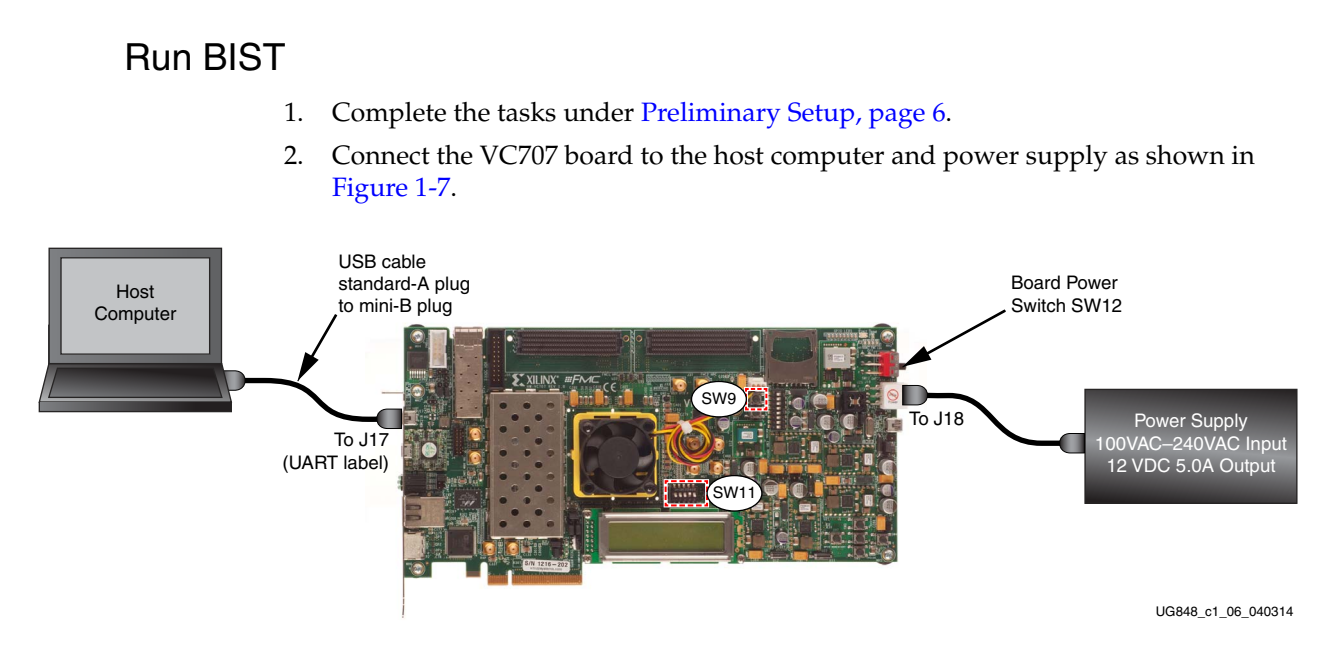

*Figure 1-7:* **BIST Board Connections**

- 3. Turn board power on (SW12).
- <span id="page-10-1"></span>4. Set DIP switch SW11 as shown in [Figure 1-8.](#page-10-1)

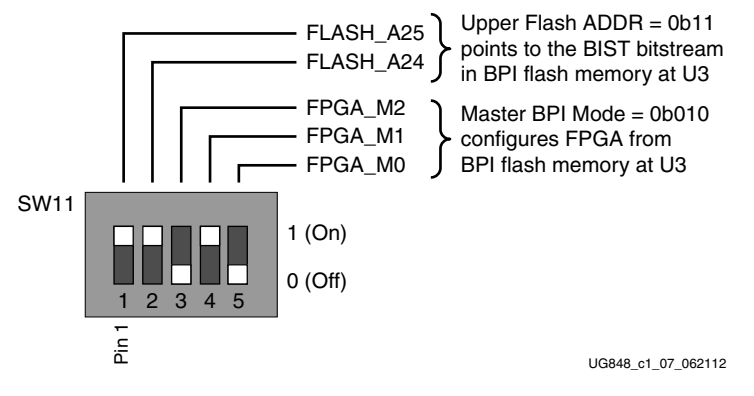

*Figure 1-8:* **SW11 BIST Settings**

<span id="page-11-1"></span>5. Press and release the Program button SW9 [\(Figure 1-7\)](#page-10-2). The BIST bitstream configures the FPGA and then runs BIST. The terminal program displays the BIST menu shown in [Figure 1-9](#page-11-1).

| File Edit Setup Web Control Window Help            |  |
|----------------------------------------------------|--|
|                                                    |  |
|                                                    |  |
|                                                    |  |
| Xilinx Virtex-7 FPGA VC707 Evaluation Kit<br>$+ +$ |  |
|                                                    |  |
|                                                    |  |
| Choose Feature to Test:                            |  |
| 1: UART Test                                       |  |
| LED Test<br> 2:                                    |  |
| 3: IIC Test                                        |  |
| FLASH Test<br> 4:                                  |  |
| 5: TIMER Test                                      |  |
| 6: ROTARY Test                                     |  |
| 7: SWITCH Test                                     |  |
| 8: LCD Test                                        |  |
| 9: DDR3 External Memory Test                       |  |
| A: BRAM Internal Memory Test                       |  |
| B: BUTTON Test                                     |  |
| 0: Ext                                             |  |

UG848\_c1\_08\_062112

*Figure 1-9:* **BIST Menu**

6. To run a test, type the test number, and press the **Enter** key. Press any key to end the test and return to the menu.

#### <span id="page-11-0"></span>**AMS 101 Card Demonstration**

The XC7VX485T FPGA features dual one Mega-sample per second (MS/s), 12-bit, analog-to-digital converters (XADC) built into the FPGA. The AMS card demonstration uses the AMS 101 card ([Figure 1-11, page 14\)](#page-13-2) to generate an analog signal and the AMS evaluator tool [\(Figure 1-13, page 15](#page-14-0)) to view and control the signal.

#### Install the AMS Evaluator Tool

Download the AMS Evaluator installer files:

- 1. Go to [AMS101 Evaluation Card.](www.xilinx.com/support/documentation/ams101_evaluation_card.htm)
- 2. Click **AMS101 Evaluation Card Targeted Reference Designs**.
- 3. Download the 7 series FPGA and Zynq®-7000 AP SoC AMS Evaluator Installer for AMS Targeted Reference Design zip file.
- 4. Extract the AMS101 AMS Evaluator Installer Vxx to your hard drive.
- 5. Click the setup.exe file to install the National Instruments LabVIEW Engine needed to host the AMS Evaluator tool.

The GUI was developed with National Instruments LabVIEW 2011 software. To enable use of the GUI without a LabVIEW license, Xilinx bundled the LabVIEW run-time engine with the GUI installer. During the installation process, the run-time engine is installed on the PC.

#### <span id="page-12-0"></span>Extract the AMS Design Files

- 1. Go to the [VC707 Evaluation Kit](http://www.xilinx.com/vc707) website and navigate to the Docs & Designs tab.
- 2. Click **Virtex-7 FPGA VC707 Evaluation Kit**.
- 3. Navigate to the software version that you are using, click **+** to expand the document type list, and click **Targeted Reference Designs**.
- 4. Download the "AMS Targeted Reference Design for Virtex-7 FPGA VC707 Evaluation Kit" zip file.
- 5. After downloading the design files, open the xadc\_eval\_design\_vc707\_vxx folder and unzip the files to a working directory on the host computer.
- 6. Open the ChipScope™ Pro Analyzer in the ISE design tools.
- 7. Click **Open\_cable**.
- 8. Select **Device**, choose **Configure**, and click **Select New File**.
- 9. Open the AMS design in the xadc\_eval\_design\_vc707\_vxx folder by opening the ready\_to\_test folder and selecting the xadc\_eval\_design.bit file.

#### <span id="page-12-1"></span>Set Up the Hardware

- 1. Complete the tasks under [Preliminary Setup, page 6](#page-5-2).
- 2. On the AMS101 card ([Figure 1-11\)](#page-13-2), place jumpers across pins 1–2 on J3 and J5.

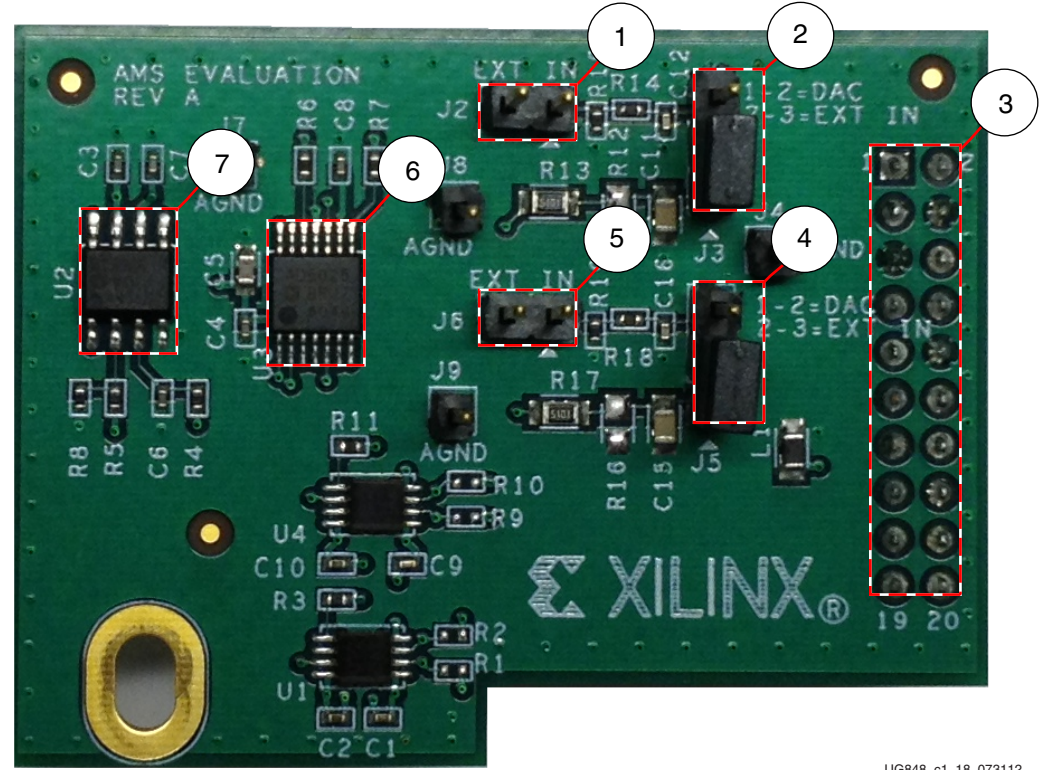

UG848\_c1\_18\_073112

*Figure 1-10:* **AMS101 Evaluation Card**

| <b>Callout</b> | Reference<br><b>Designator</b> | <b>Notes</b>                                                                                             |
|----------------|--------------------------------|----------------------------------------------------------------------------------------------------|
| 1              | J2                             | External signal source input to $V_P$ positive analog input.                                             |
| $\mathcal{P}$  | J3                             | Jumper on pins 1–2 selects DAC signal source.<br>Jumper on pins 2-3 selects external input source on J2. |
| 3              |                                | 20-pin connector to XADC header J35 on the VC707 board.                                                  |
| $\overline{4}$ | J5                             | Jumper on pins 1–2 selects DAC signal source.<br>Jumper on pins 2-3 selects external input source on J6. |
| 5              | J6                             | External signal source to $V_N$ negative analog input.                                                   |
| 6              | U <sub>3</sub>                 | 16-bit DAC. Sets analog test voltage.                                                                    |
| 7              | U <sub>2</sub>                 | Reference buffer for DAC.                                                                                |

*Table 1-2:* **AMS101 Evaluation Card Jumper and Component Notes**

- 3. Turn off the VC707 board power (SW12) before installing the AMS 101 card on the VC707 board XADC header J35.
- 4. Plug the AMS 101 Card into the XADC header J35 on the VC707 board as shown in [Figure 1-11](#page-13-2).
- 5. Connect the VC707 board to the host computer and power supply as shown in [Figure 1-11](#page-13-2).

<span id="page-13-2"></span><span id="page-13-1"></span>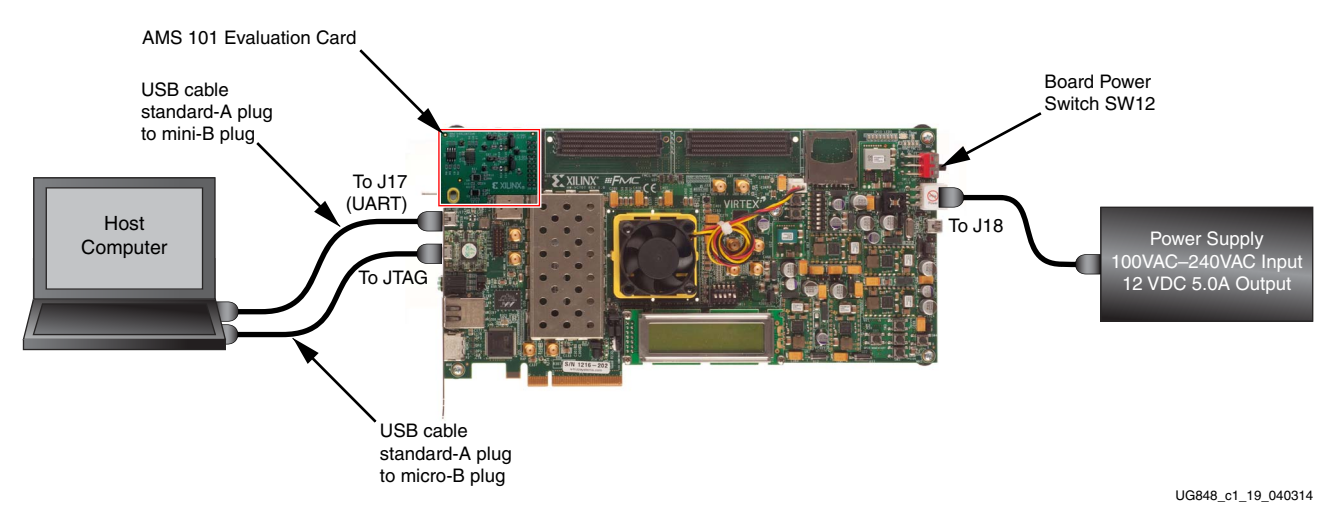

*Figure 1-11:* **BIST Board Connections**

6. Turn board power on (SW12).

#### <span id="page-13-0"></span>Examine Analog Mixed Signal Features

The AMS evaluator tool ([Figure 1-13](#page-14-0)) is useful for examining analog signals in the time and frequency domains, displaying linearity, viewing the XADC register settings, and monitoring the internal FPGA temperature sensor and supply voltages. The AMS evaluator tool also provides user-controllable decimation on the XADC output data to enhance the signal-to-noise ratio (SNR) performance.

<span id="page-14-1"></span>After the AMS Evaluator installer files are installed, a red Xilinx logo ("X") is displayed on the host PC desktop. Click the "X" to open the AMS Evaluator tool [\(Figure 1-12](#page-14-1)).

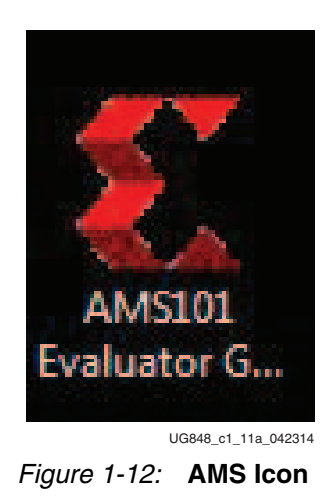

To run the AMS evaluator tool executable file:

1. Open the AMS\_Eval\_Demo\_Files\_<ISE\_Version> directory and double-click AMS101 Evaluator GUI V1.0.exe. See [Figure 1-13](#page-14-0).

<span id="page-14-0"></span>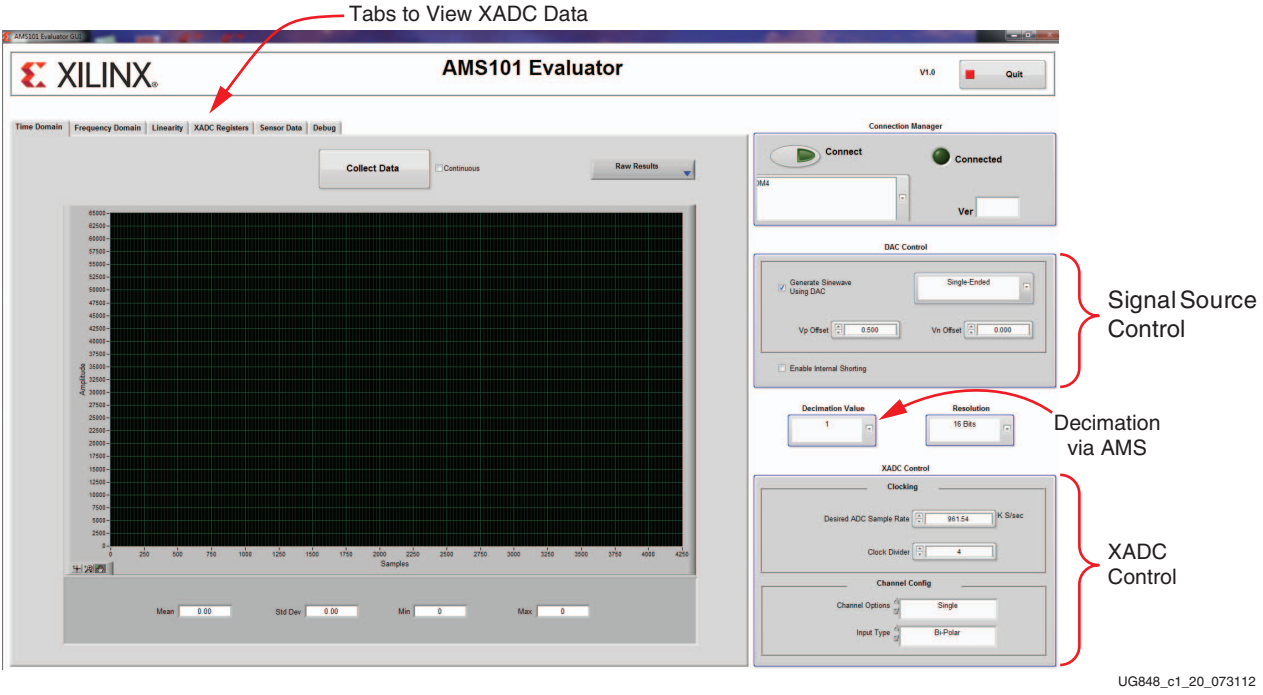

*Figure 1-13:* **AMS101 Evaluator Tool**

For an extensive explanation of the AMS101 evaluation card see the *AMS101 Evaluation Card User Guide* (UG886) [\[Ref 1\].](#page-20-5)

#### <span id="page-15-0"></span>**Next Steps**

- 1. Download the *VC707 Evaluation Board for the Virtex-7 FPGA User Guide* (UG885) [\[Ref 2\].](#page-20-6)
- 2. Review and run the reference designs available at the [VC707 Evaluation Kit](http://www.xilinx.com/vc707) website from the Docs & Designs tab.

### <span id="page-15-1"></span>**Additional Information**

VC707 board reference design files, user guides, schematics, and bill of materials, can be downloaded from the [VC707 Evaluation Kit](http://www.xilinx.com/vc707) website.

Other documents associated with Xilinx devices, design tools, intellectual property, boards, and kits are available at the **Xilinx documentation website**.

Instructions for restoring the BPI flash memory with the factory-loaded reference designs are provided in *VC707 Restoring Flash Contents* (XTP145) [\[Ref 3\]](#page-20-7).

For an extensive explanation of the AMS101 evaluation card, see the *AMS101 Evaluation Card User Guide* (UG886) [\[Ref 1\].](#page-20-5)

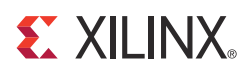

### *Appendix A*

## <span id="page-16-1"></span><span id="page-16-0"></span>*VC707 Board Components*

The VC707 board block diagram is shown in [Figure A-1](#page-16-2). The VC707 board schematics are available for download from the VC707 Evaluation Kit product page on the Docs & Designs tab at the [VC707 Evaluation Kit website](http://www.xilinx.com/vc707).

*Caution!* The VC707 board can be damaged by electrostatic discharge (ESD). Follow standard ESD prevention measures when handling the board.

<span id="page-16-2"></span>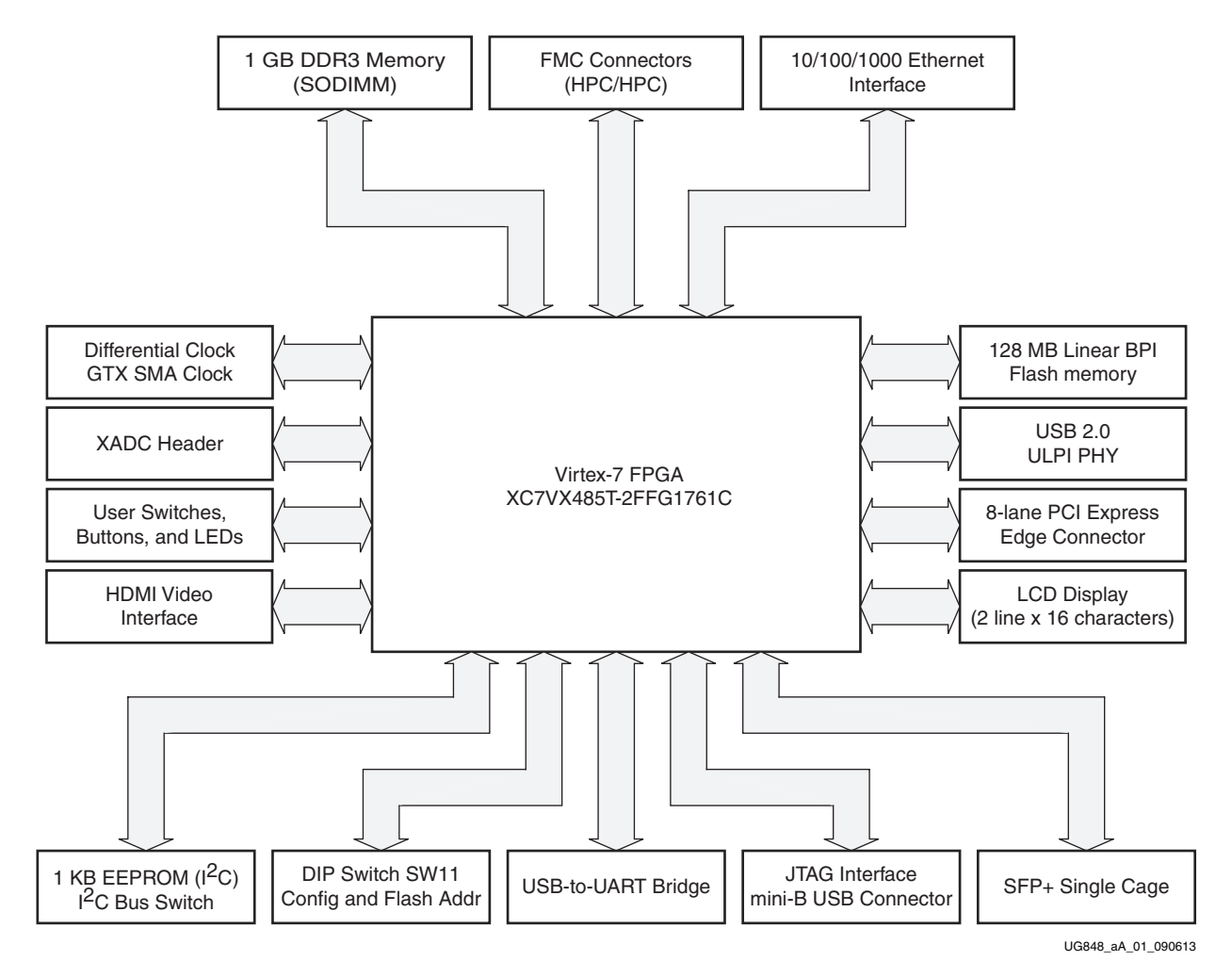

*Figure A-1:* **VC707 Board Block Diagram**

### <span id="page-17-0"></span>**Feature Descriptions**

[Figure A-2](#page-17-1) shows the VC707 board.

**Note:** The image in [Figure A-2](#page-17-1) is for reference only and might not reflect the current revision of the board.

<span id="page-17-1"></span>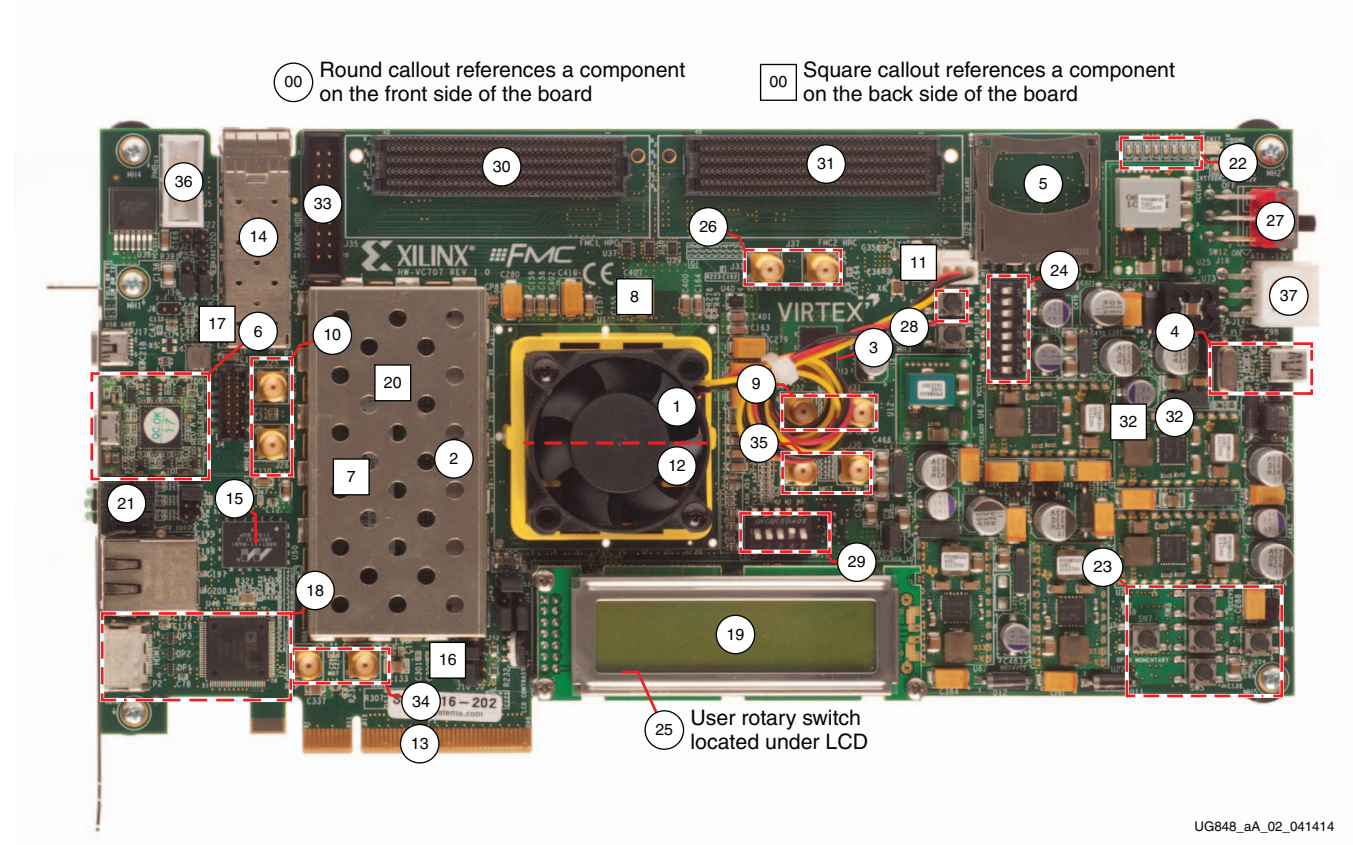

*Figure A-2:* **VC707 Board Component Locations**

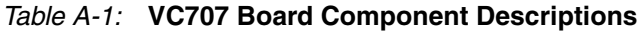

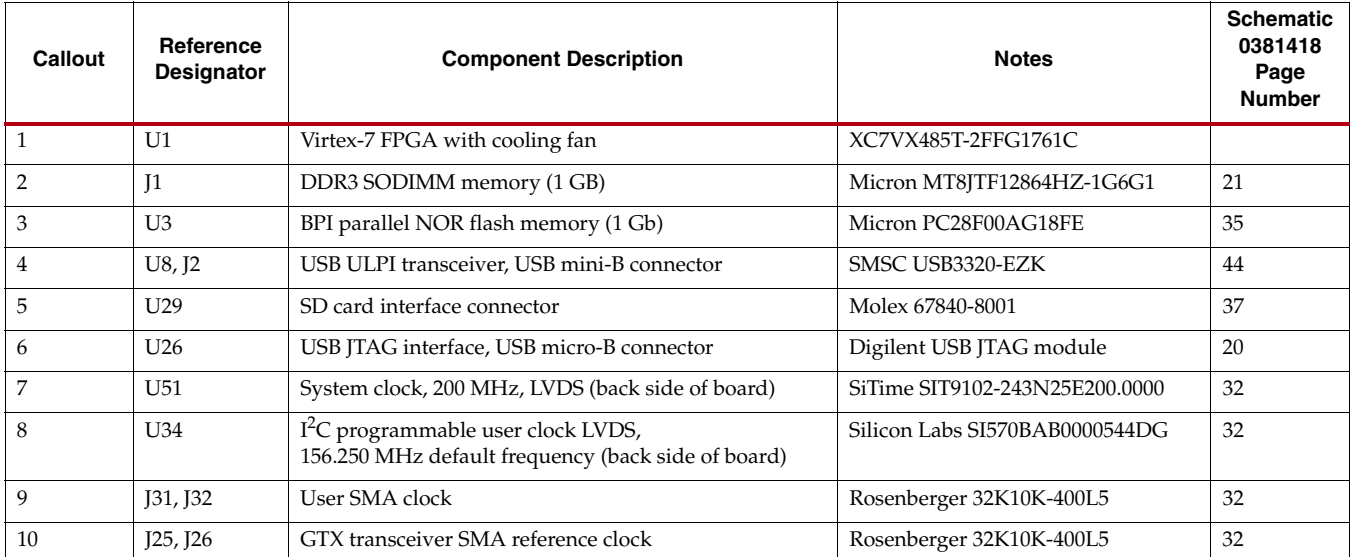

Send [Feedback](http://www.xilinx.com/about/feedback.html?docType=User_Guides&docId=UG848&Title=Getting%20Started%20with%20the%20Virtex-7%20FPGA%20VC707%20Evaluation%20Kit&releaseVersion=1.4.1&docPage=18)

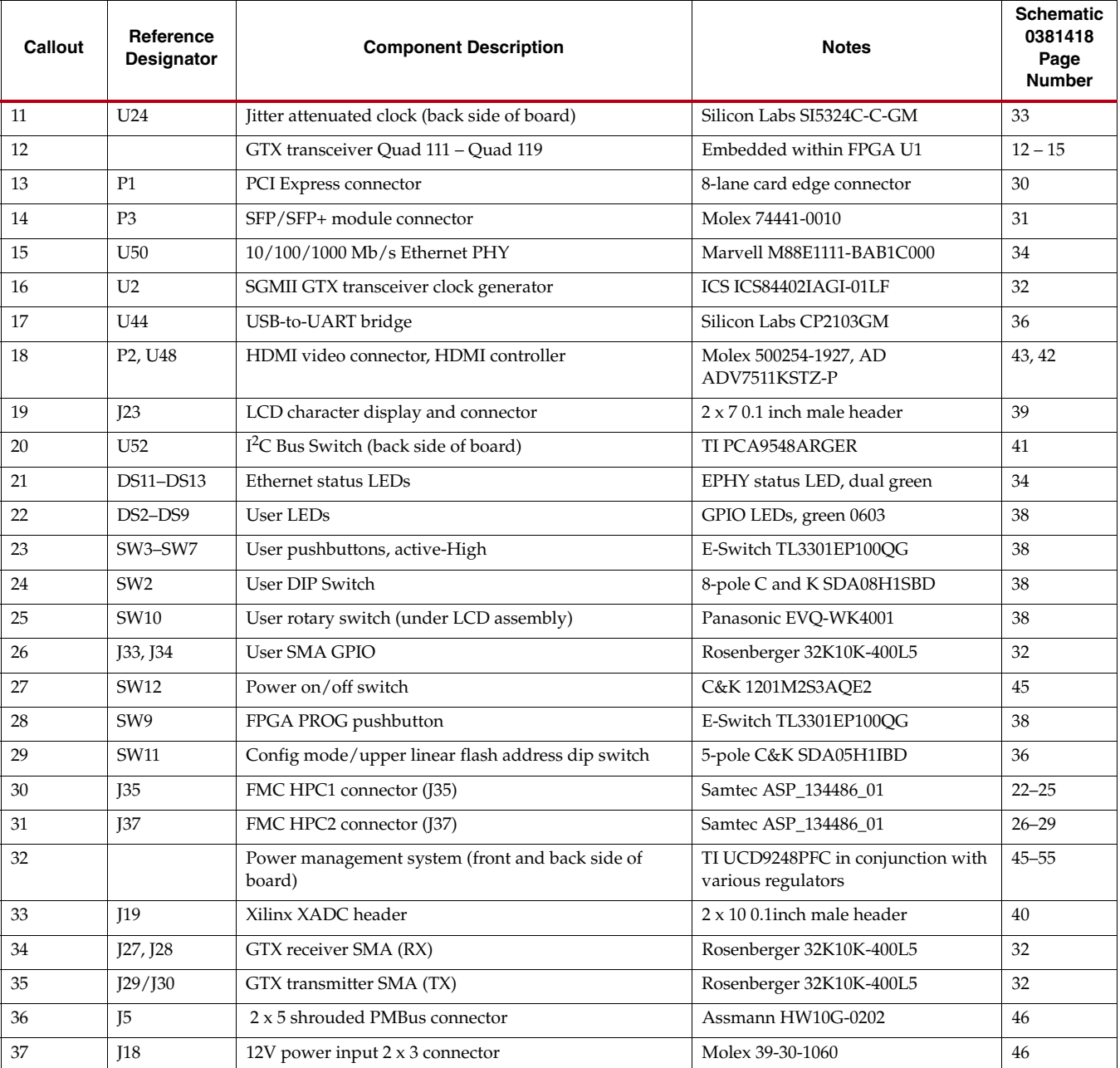

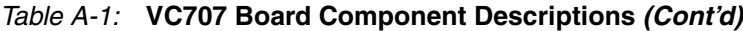

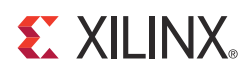

### *Appendix B*

### <span id="page-20-1"></span><span id="page-20-0"></span>*Additional Resources*

#### <span id="page-20-2"></span>**Xilinx Resources**

For support resources such as Answers, Documentation, Downloads, and Forums, see the [Xilinx Support website](http://www.xilinx.com/support).

For continual updates, add the Answer Record to your [myAlerts](http://www.xilinx.com/support/myalerts).

#### <span id="page-20-3"></span>**Solution Centers**

See the [Xilinx Solution Centers](http://www.xilinx.com/support/solcenters.htm) for support on devices, software tools, and intellectual property at all stages of the design cycle. Topics include design assistance, advisories, and troubleshooting tips.

#### <span id="page-20-4"></span>**References**

The most up to date information related to the VC707 board and its documentation is available on these websites:

[Virtex-7 VC707 Evaluation Kit](http://www.xilinx.com/vc707)

[Virtex-7 VC707 Evaluation Kit documentation](http://www.xilinx.com/support/index.html/content/xilinx/en/supportNav/boards_and_kits/virtex-7_boards_and_kits/virtex-7_fpga_vc707_evaluation_kit.html)

[Virtex-7 VC707 Evaluation Kit Master Answer Record \(AR 45382\)](http://www.xilinx.com/support/answers/45382.htm)

These documents and sites provide supplemental material useful with this guide:

- <span id="page-20-5"></span>1. *AMS101 Evaluation Card User Guide* [\(UG886\)](http://www.xilinx.com/support/documentation/boards_and_kits/ug886-ams101-eval-card.pdf)
- <span id="page-20-6"></span>2. *VC707 Evaluation Board for the Virtex-7 FPGA User Guide (*[UG885](http://www.xilinx.com/support/documentation/boards_and_kits/vc707/ug885_VC707_Eval_Bd.pdf))
- <span id="page-20-7"></span>3. *VC707 Restoring Flash Contents (*[XTP145](http://www.xilinx.com/support/index.html/content/xilinx/en/supportNav/boards_and_kits/virtex-7_boards_and_kits/virtex-7_fpga_vc707_evaluation_kit.html))
- 4. [Silicon Labs](http://www.silabs.com)
- 5. [LogMeTT](http://logmett.com/freeware/TeraTerm.php)
- 6. [National Instruments LabVIEW 32-bit Run-Time Engine](http://www.ni.com/)

### **EX XILINX**

### *Appendix C*

### <span id="page-22-0"></span>*Warranty*

THIS LIMITED WARRANTY applies solely to standard hardware development boards and standard hardware programming cables manufactured by or on behalf of Xilinx ("Development Systems"). Subject to the limitations herein, Xilinx warrants that Development Systems, when delivered by Xilinx or its authorized distributor, for ninety (90) days following the delivery date, will be free from defects in material and workmanship and will substantially conform to Xilinx publicly available specifications for such products in effect at the time of delivery. This limited warranty excludes: (i) engineering samples or beta versions of Development Systems (which are provided "AS IS" without warranty); (ii) design defects or errors known as "errata"; (iii) Development Systems procured through unauthorized third parties; and (iv) Development Systems that have been subject to misuse, mishandling, accident, alteration, neglect, unauthorized repair or installation. Furthermore, this limited warranty shall not apply to the use of covered products in an application or environment that is not within Xilinx specifications or in the event of any act, error, neglect or default of Customer. For any breach by Xilinx of this limited warranty, the exclusive remedy of Customer and the sole liability of Xilinx shall be, at the option of Xilinx, to replace or repair the affected products, or to refund to Customer the price of the affected products. The availability of replacement products is subject to product discontinuation policies at Xilinx. Customer may not return product without first obtaining a customer return material authorization (RMA) number from Xilinx.

THE WARRANTIES SET FORTH HEREIN ARE EXCLUSIVE. XILINX DISCLAIMS ALL OTHER WARRANTIES, WHETHER EXPRESS, IMPLIED OR STATUTORY, INCLUDING, WITHOUT LIMITATION, ANY WARRANTY OF MERCHANTABILITY, FITNESS FOR A PARTICULAR PURPOSE, OR NON-INFRINGEMENT, AND ANY WARRANTY THAT MAY ARISE FROM COURSE OF DEALING, COURSE OF PERFORMANCE, OR USAGE OF TRADE. (2008.10)

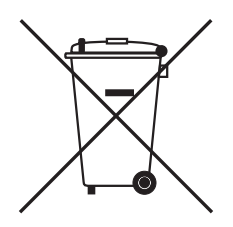

Do not throw Xilinx products marked with the "crossed out wheeled bin" in the trash. Directive 2002/96/EC on waste electrical and electronic equipment (WEEE) requires the separate collection of WEEE. Your cooperation is essential in ensuring the proper management of WEEE and the protection of the environment and human health from potential effects arising from the presence of hazardous substances in WEEE. Return the marked products to Xilinx for proper disposal. Further information and instructions for free-of-charge return available at the [Waste Electrical and Electronic Equipment Program.](http://www.xilinx.com/ehs/weee.htm)

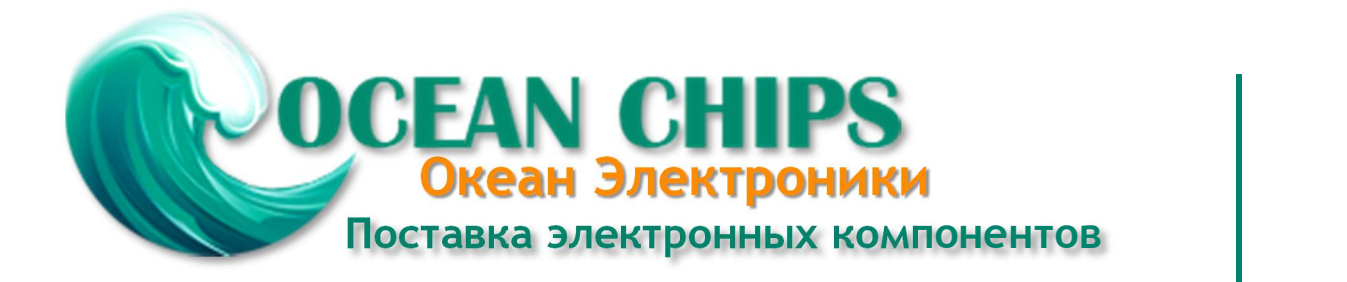

Компания «Океан Электроники» предлагает заключение долгосрочных отношений при поставках импортных электронных компонентов на взаимовыгодных условиях!

Наши преимущества:

- Поставка оригинальных импортных электронных компонентов напрямую с производств Америки, Европы и Азии, а так же с крупнейших складов мира;

- Широкая линейка поставок активных и пассивных импортных электронных компонентов (более 30 млн. наименований);

- Поставка сложных, дефицитных, либо снятых с производства позиций;
- Оперативные сроки поставки под заказ (от 5 рабочих дней);
- Экспресс доставка в любую точку России;
- Помощь Конструкторского Отдела и консультации квалифицированных инженеров;
- Техническая поддержка проекта, помощь в подборе аналогов, поставка прототипов;
- Поставка электронных компонентов под контролем ВП;

- Система менеджмента качества сертифицирована по Международному стандарту ISO 9001;

- При необходимости вся продукция военного и аэрокосмического назначения проходит испытания и сертификацию в лаборатории (по согласованию с заказчиком);

- Поставка специализированных компонентов военного и аэрокосмического уровня качества (Xilinx, Altera, Analog Devices, Intersil, Interpoint, Microsemi, Actel, Aeroflex, Peregrine, VPT, Syfer, Eurofarad, Texas Instruments, MS Kennedy, Miteq, Cobham, E2V, MA-COM, Hittite, Mini-Circuits, General Dynamics и др.);

Компания «Океан Электроники» является официальным дистрибьютором и эксклюзивным представителем в России одного из крупнейших производителей разъемов военного и аэрокосмического назначения **«JONHON»**, а так же официальным дистрибьютором и эксклюзивным представителем в России производителя высокотехнологичных и надежных решений для передачи СВЧ сигналов **«FORSTAR»**.

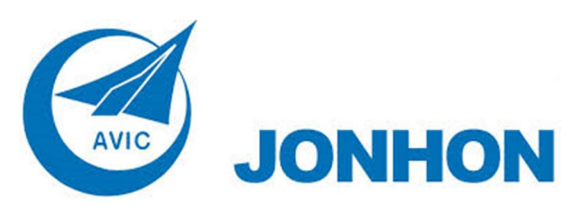

«**JONHON**» (основан в 1970 г.)

Разъемы специального, военного и аэрокосмического назначения:

(Применяются в военной, авиационной, аэрокосмической, морской, железнодорожной, горно- и нефтедобывающей отраслях промышленности)

**«FORSTAR»** (основан в 1998 г.)

ВЧ соединители, коаксиальные кабели, кабельные сборки и микроволновые компоненты:

(Применяются в телекоммуникациях гражданского и специального назначения, в средствах связи, РЛС, а так же военной, авиационной и аэрокосмической отраслях промышленности).

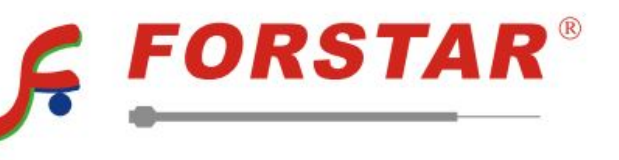

Телефон: 8 (812) 309-75-97 (многоканальный) Факс: 8 (812) 320-03-32 Электронная почта: ocean@oceanchips.ru Web: http://oceanchips.ru/ Адрес: 198099, г. Санкт-Петербург, ул. Калинина, д. 2, корп. 4, лит. А